# 説明会 参加者用 ZOOM マニュアル ヤマハコーポレートサービス

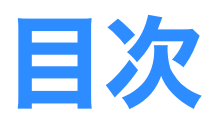

#### zoom 会議の準備

- 1. [接続環境の準備](#page-2-0)
- 2. [アプリのインストール\(](#page-3-0)PC、スマートフォン、タブレット)
- 3. [アプリの更新](#page-5-0)
- 4. [動作確認](#page-6-0)
- 5. [名前の記入](#page-8-0)

#### Zoom 会議にアクセス

1. [当日の参加までの流れ](#page-9-0) 2. 操作画面の使い方 (PC、スマートフォン、タブレット) 3. リアクションする (PC) 4. [チャットをする\(](#page-13-0)PC)

### よくある質問

1. 間違って退出した時 (PC)

2. [背景を変えたい\(ぼかしたい\)](#page-15-0)

3. [友人を招待するには](#page-16-0)

<span id="page-2-0"></span>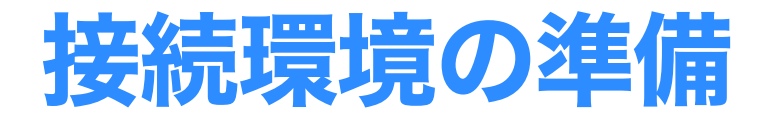

端末

インターネット接続が可能なパソコン、スマートフォン、 タブレットなどの端末をご用意ください。

推奨環境は以下のページを参照 https://support.zoom.us/hc/ja/articles/201362023-Windows-macOS- %E3%81%8A%E3%82%88%E3%81%B3Linux%E3%81%AE%E3%82%B7 %E3%82%B9%E3%83%86%E3%83%A0%E8%A6%81%E4%BB%B6

#### ネットワーク

有線接続、Wi-Fi 環境などのある場所から接続ください。

#### 静かな環境、ヘッドセットなど

通常のイヤホンだと、周りの騒音を拾ってしまいます。(自 分は気が付きづらい)あなたの声が聞こえづらいだけで はなく、会議の参加者全員に騒音が届いてしまうため、 静かな環境からアクセスできない場合は単一指向性の ヘッドセットなどを用意しましょう。 難しい場合には、発言する時以外は騒音が入らないよう にマイクをミュート(消音)に設定しておきましょう。

<span id="page-3-0"></span>アプリのインストール

招待 URL が有れば、基本的に登録は不要なのですが、 トラブルを防ぐために、会議までに登録やインストールを 行っておくと安心です。 すでにインストール済の方は、「アプリの更新」を行って ください(次項にて説明)

#### **■ パソコンへのインストール**

①Zoom のホームページを開く ( ブラウザは Chrome をお勧めします) https://zoom.us/

②「無料でサインアップ」ボタンをクリックして、メール アドレスなどを登録

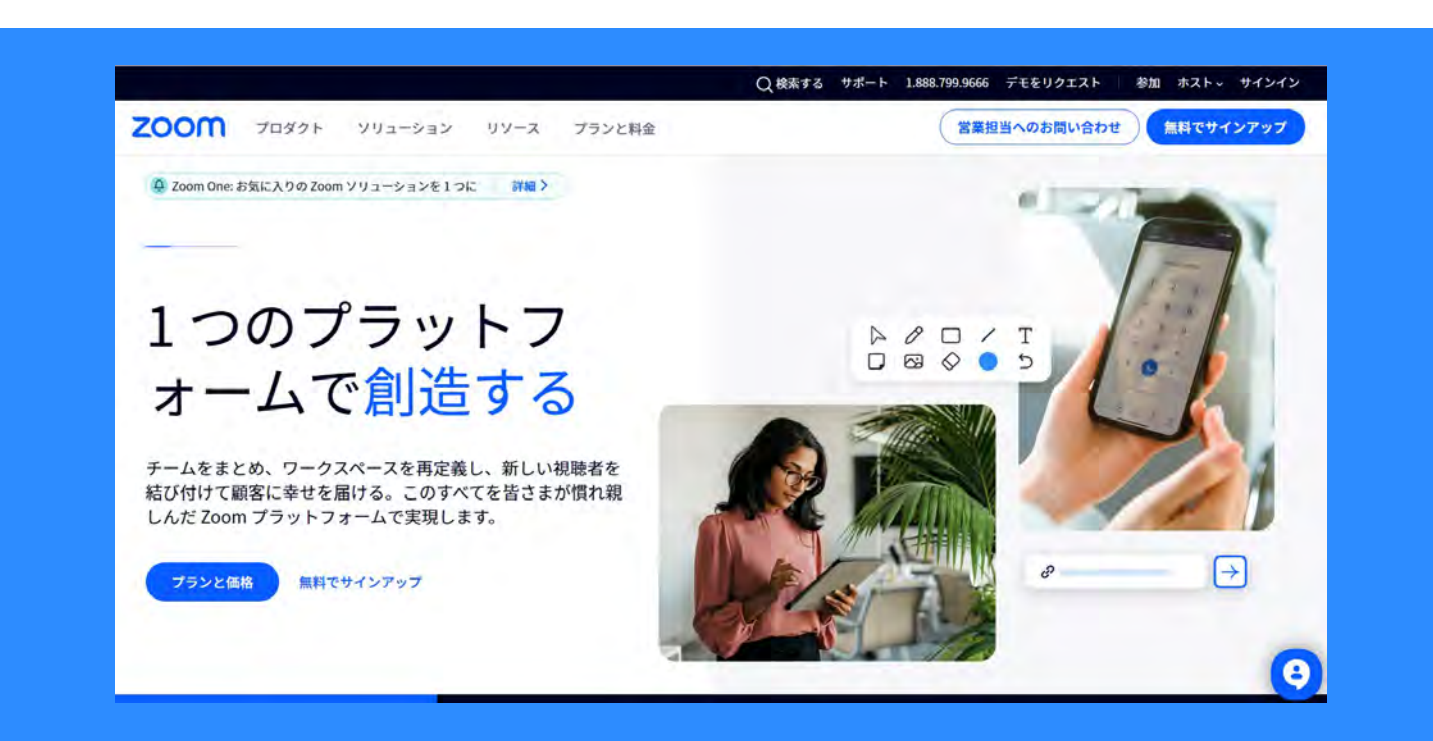

アプリのインストール

③入力したメールアドレスに確認メールが届くので 「アクティベートする」のボタンをクリック

④ユーザー登録画面が開くので情報を入力 ※ログイン情報はログイン時に必用になります。忘れない様にしてください。

⑤アプリのダウンロードを勧められるので ダウンロードして、インストールします 以下でもダウンロードは行えます。 https://zoom.us/download#client\_4meeting

#### ■ スマホ、タブレットへのインストール

①App ストアか、GooglePlay で「Zoom」を検索

②「Zoom Cloud Meetings」をインストール

③アプリを立ち上げて、「サインアップ」ボタンをタップ

④メールアドレスなどの情報を登録 ※ログイン情報はログイン時に必用になります。忘れない様にしてください。

⑤入力したメールアドレスに確認メールが届くので 「アクティベートする」のボタンをクリック

<span id="page-5-0"></span>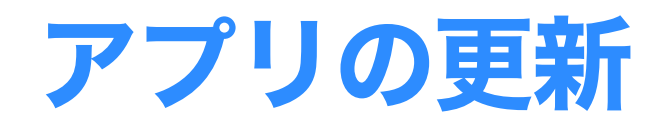

#### ①アイコンをクリックして立ち上がったポップアップか ら「サインイン」します。

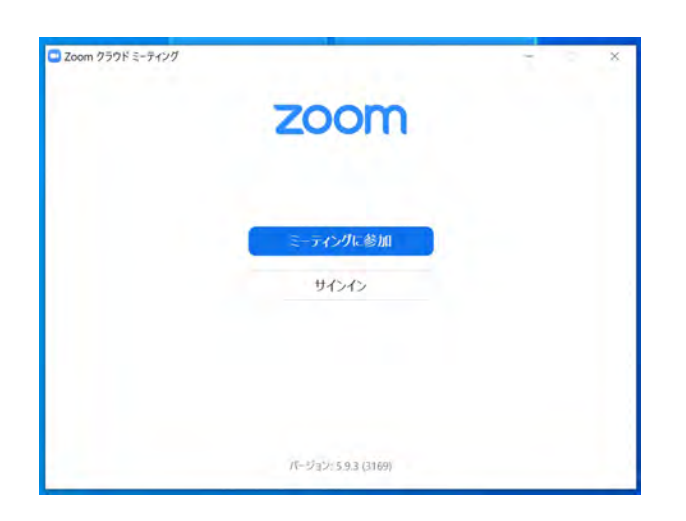

#### ⑤右上のアカウントのアイコンをクリックして メニューから「アップデートを確認」をクリック。 最新の状態に更新してください。

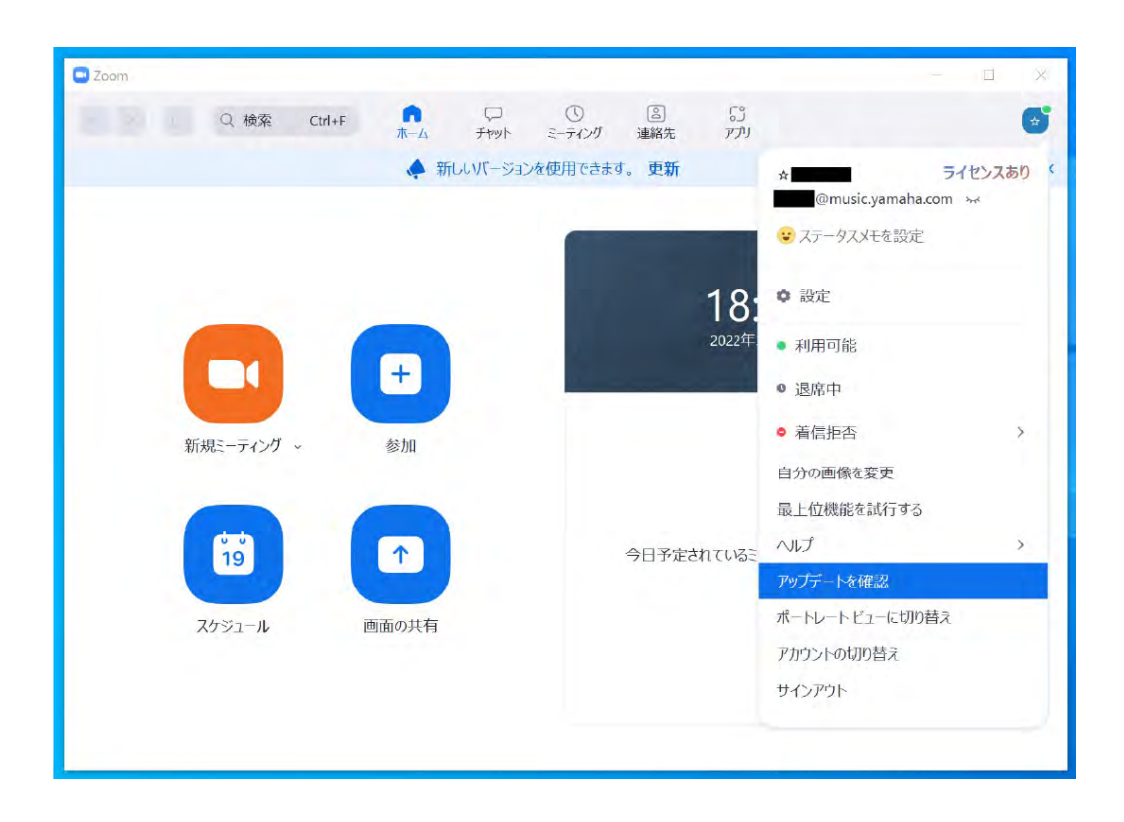

<span id="page-6-0"></span>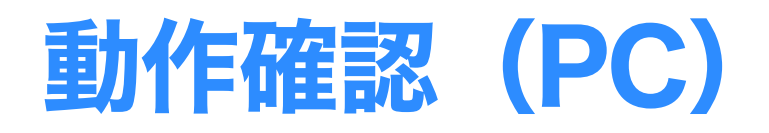

### ■ スピーカーとマイク、カメラのテスト

動作確認のテストが以下のページからできます。 https://zoom.us/test 「参加」ボタンを押してミーティングを起動してみましょう。 ※始める前に PC のスピーカーがミュートになっていないことをご確 認ください。

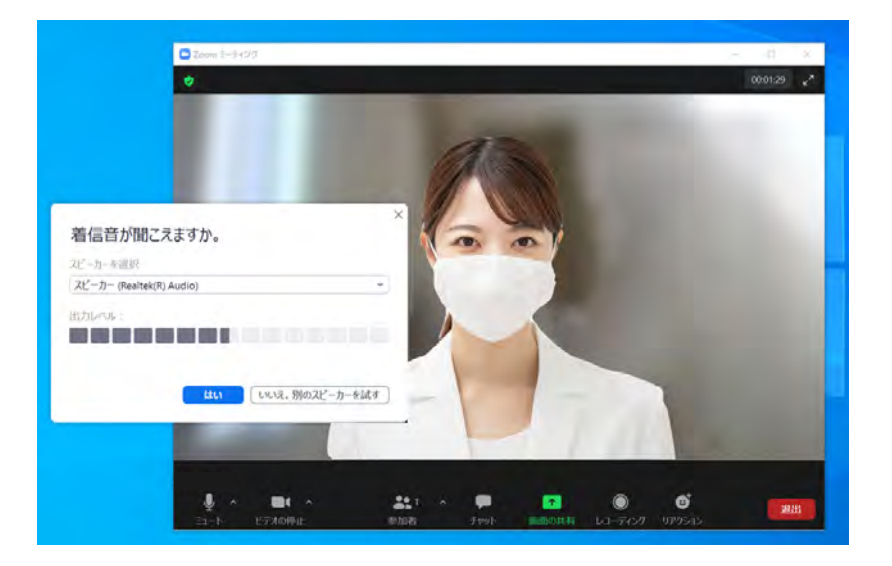

ミーティングを開くと、 1. カメラのテスト 2. スピーカーのテスト 3 マイクのテスト が行われます。

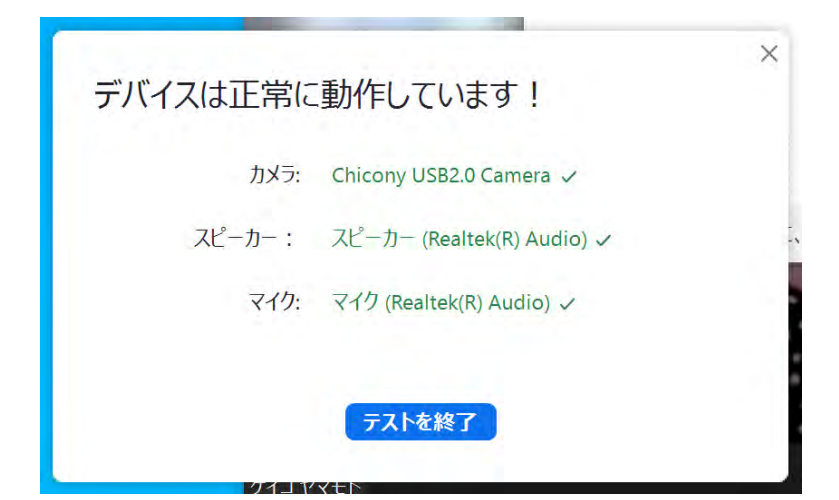

全て正常に動作していれば テスト終了のウインドウが出 ます。

テスト用ミーティングは 5 分 ほどで終了します。

# 動作確認(PC)

### 最新バージョンへのアップデート(PC)

すでに、Zoom の使用経験がある方でも、スムーズな進行 と安全のために、最新のものにバージョンアップしておい てください。

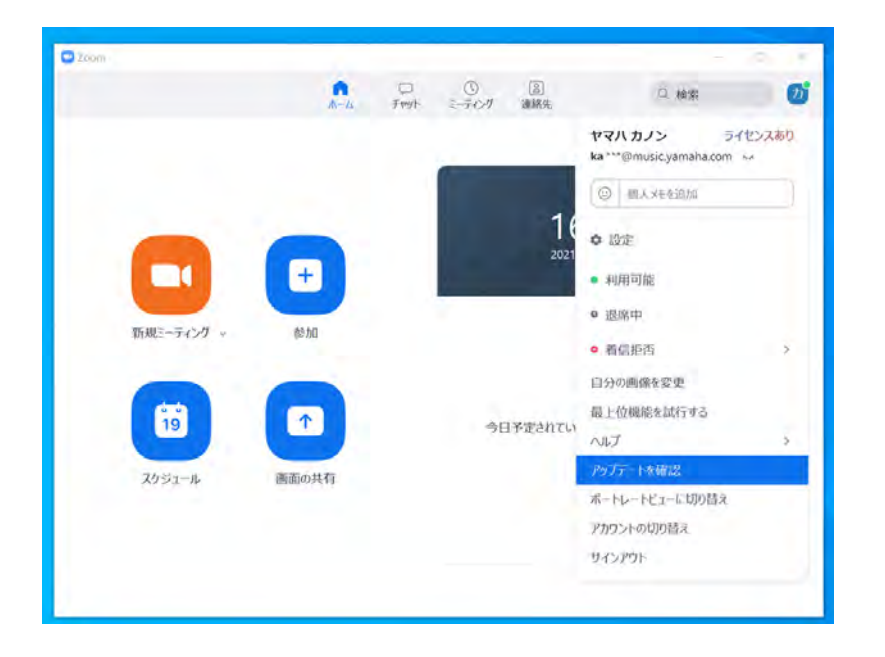

Zoom のアイコンをク リックして起動、左上 のアカウントアイコン をクリックして、フキ ダシの中の「アップデー トを確認」をクリック すると、自動でアップ デートが行われます。

その他の機器のアップデートのくわしい手順は以下から ご確認ください。

https://youtu.be/kTIu7T6rCZs

<span id="page-8-0"></span>名前の記入(PC)

#### 会議中に表示される「表示名」を整えておきましょう。

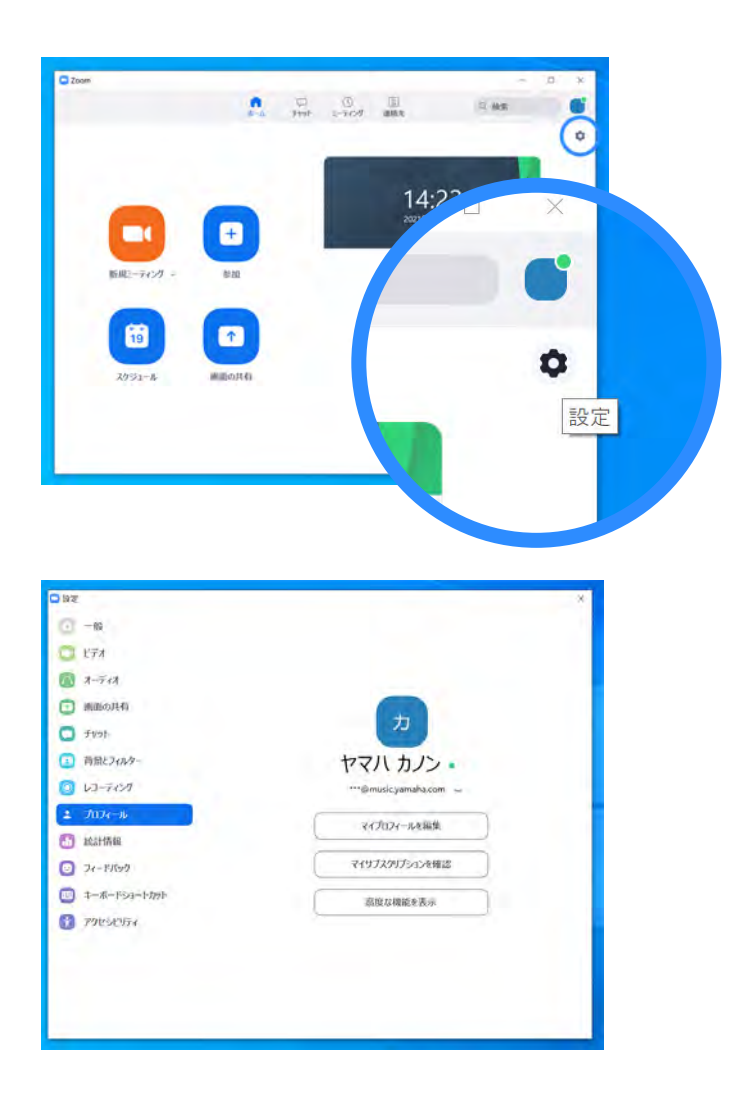

①Zoom のアイコンをク リックして起動、左上の 設定アイコンをクリック

②「プロフィール」をク リックして、「マイプロ フィール編集」ボタンを クリック

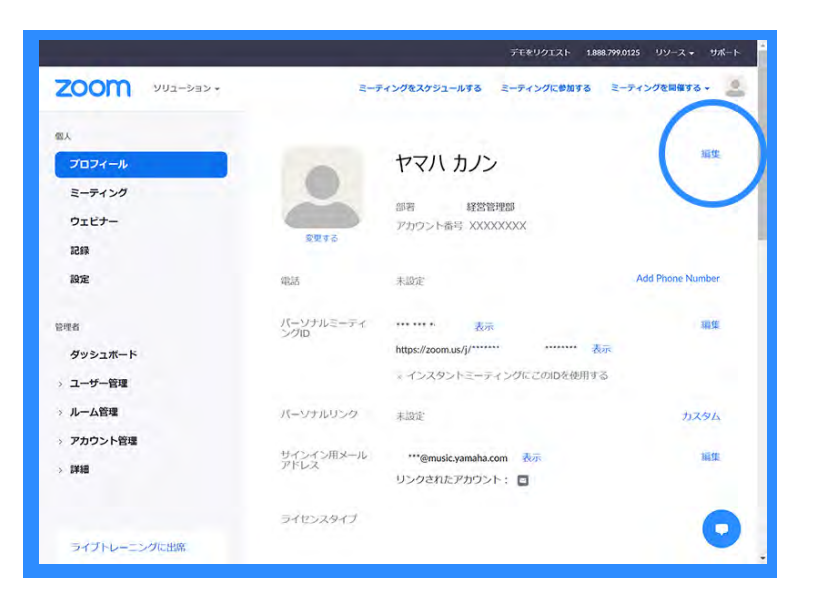

③WEB ページが開くの でログインして、右上の 「編集」をクリックする。 設定ページで「表示名」 を編集して保存

### <span id="page-9-0"></span>当日の参加までの流れ

### ■ Zoom 会議へのアクセス

①事前登録者に向けて主催側からお送りした招待メールを開きま す。案内されている、URL (視聴ページ) をクリック

②インストールが済んでいる場合は、ポップアップに表示された 「Zoom Meetings を開く」ボタンをクリック➡⑤へ

❸インストールしていない場合には、名前とメールアドレスの 登録を行います。

❹初回の場合、ダウンロードがはじまります。 インストールをおこなってください。 ※トラブルが起きた場合には、事務局へメールでご連絡くださ  $\left\langle \cdot \right\rangle_{0}$ 

⑤Zoom 会議にアクセス完了です。

待機室にて、お待ちください。順番におつなぎします。

<span id="page-10-0"></span>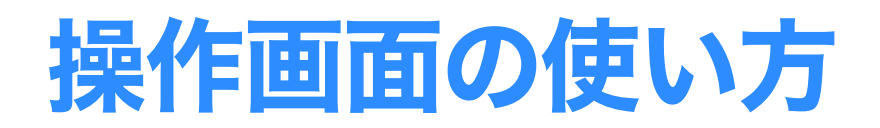

### パソコンの操作画面

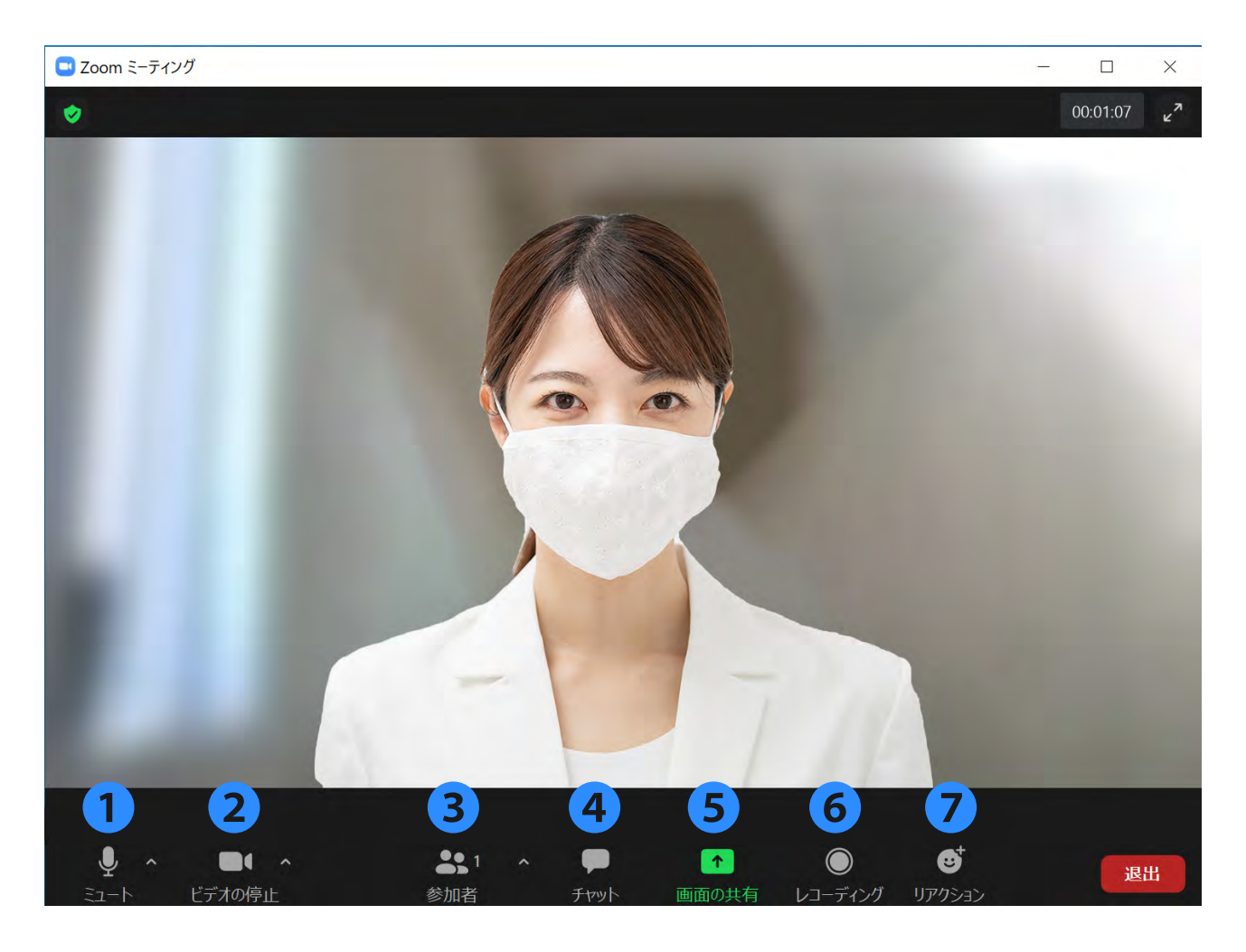

❶ミュート:マイクのオン、オフを行う

2ビデオ:カメラのオン、オフを行う

3参加者:参加者一覧ウインドウが開く。参加者の確認や状態を 確認することができる

■ チャット:チャットウインドウが開く。質問、挨拶などができる。 ❺画面の共有:自分の画面を参加者に見せる事ができる。 ❻レコーディング:ホストのみが使用できる。

❼リアクション:手を挙げたり、拍手などのリアクションができる。

# 操作画面の使い方

### ■ スマホ、タブレットの操作画面

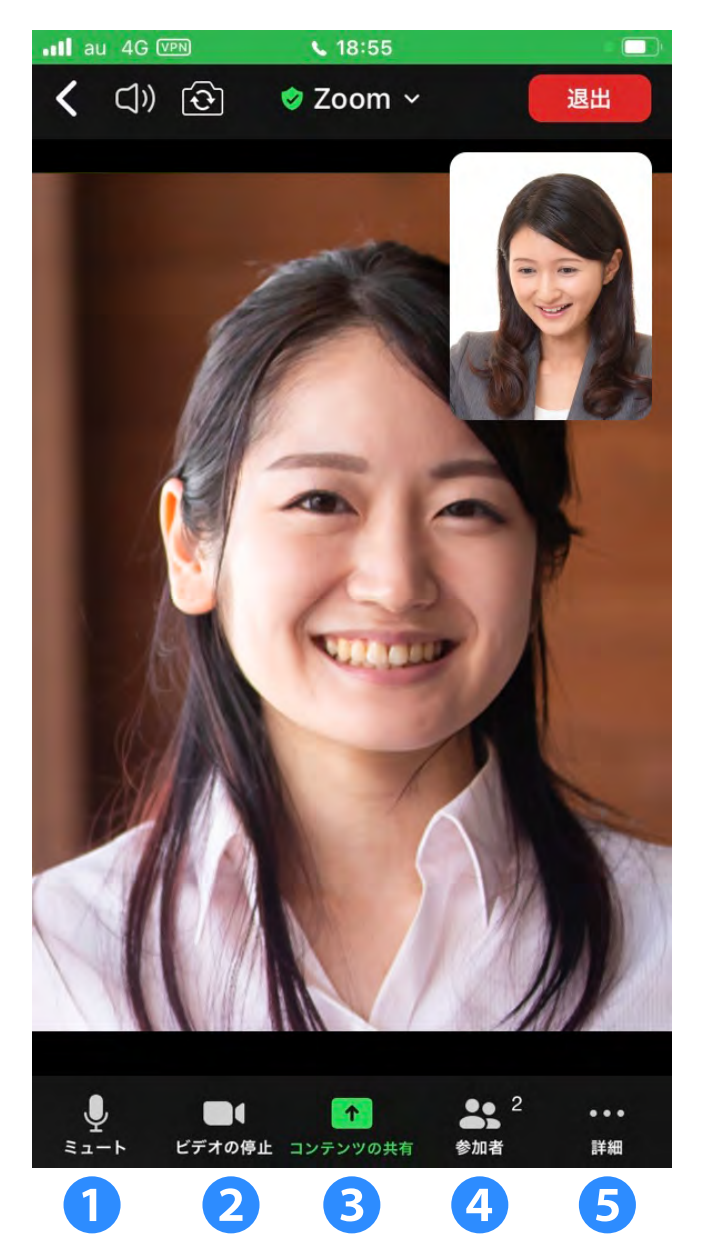

❶ミュート: マイクのオン、オフを行う 2 ビデオ: カメラのオン、オフを行う 8 画面の共有:自分の画面を参加 者に見せる事ができる。 ❹参加者:参加者一覧ウインドウ が開く。参加者の確認や状態を確認 することができる ❺詳細: ・チャット ・ミーティング設定 ・背景とエフェクト ・オーディオの切断 ・挙手 ・リアクション

グループワークなどは、ミーティング設定から「非ビデ オ参加者を表示」をタップして、ギャラリービューへの 切り替えを行ってください。

<span id="page-12-0"></span>リアクションする(PC)

会議中に、手を挙げたり、拍手をしたり、などのリアクションを とることができます。

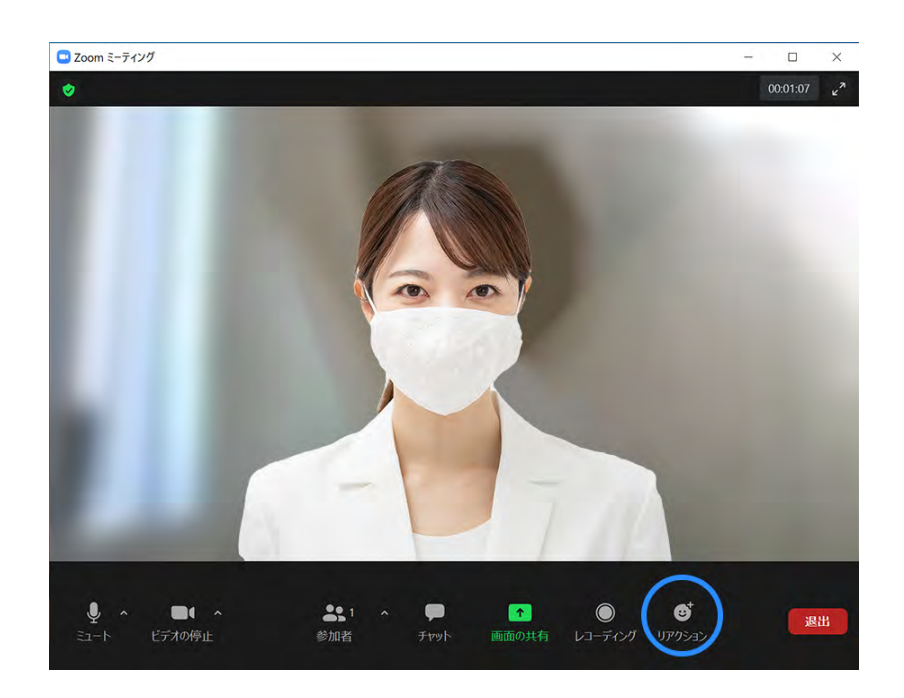

下部の「リアクション」 アイコンをタップする と選択ウインドウが開 きます。

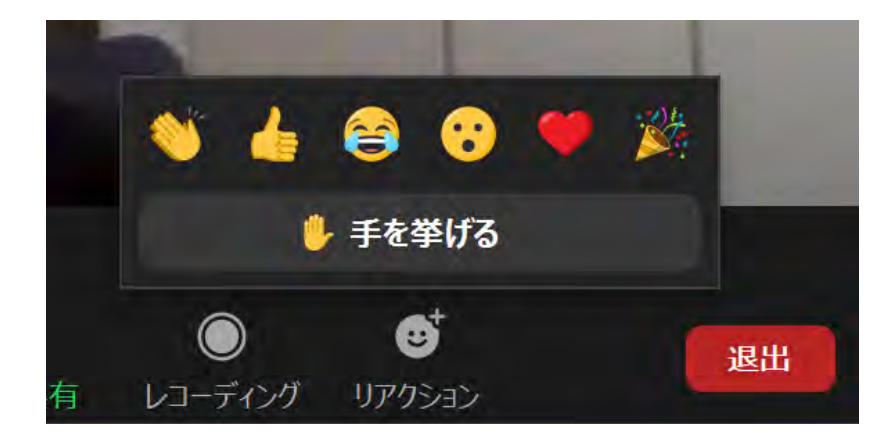

イベントや会議中に意 見を言いたい時などは、 まず「手を挙げる」リ アクションをしてみま しょう。

みんなで対話をする時は、基本的にはビデオカメラをオンにして、相 手の話に賛同した時は「大きくうなずく」と、ファシリテーターはと ても話やすくなります。リアクションツールも上手に使って、コミュ ニケーションを円滑に行いましょう。

<span id="page-13-0"></span>チャットをする(PC)

参加者全員や特定の参加者にメッセージやファイルを送ることができ ます。

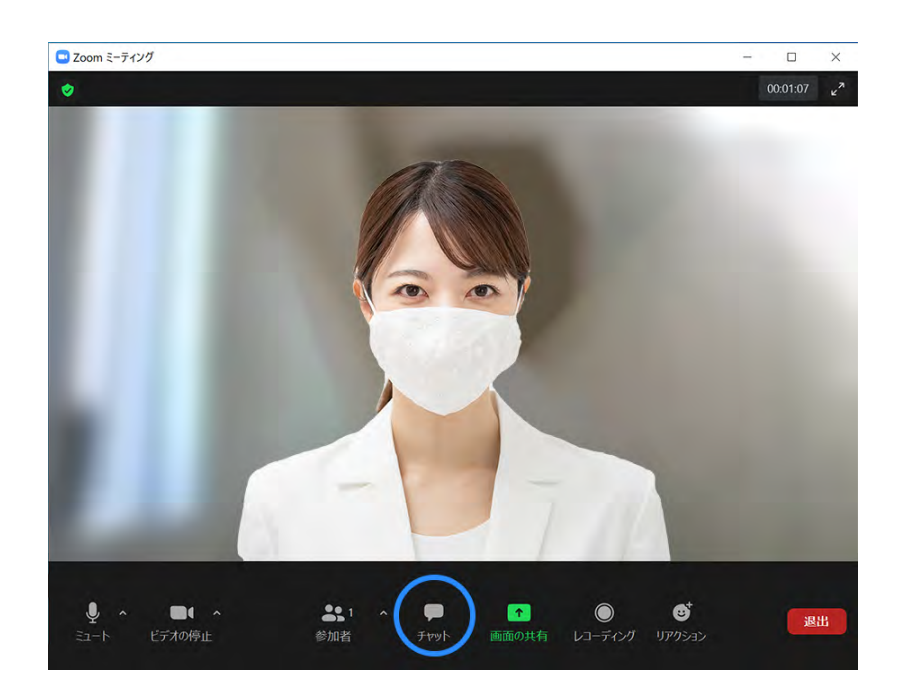

下部の「チャット」ア イコンをタップすると チャットウインドウが 開きます。

チャットウインドウの下部にある「ここにメッセージを入力します」 からメッセージを入力することができます。挨拶や質問などをするこ とが可能です。

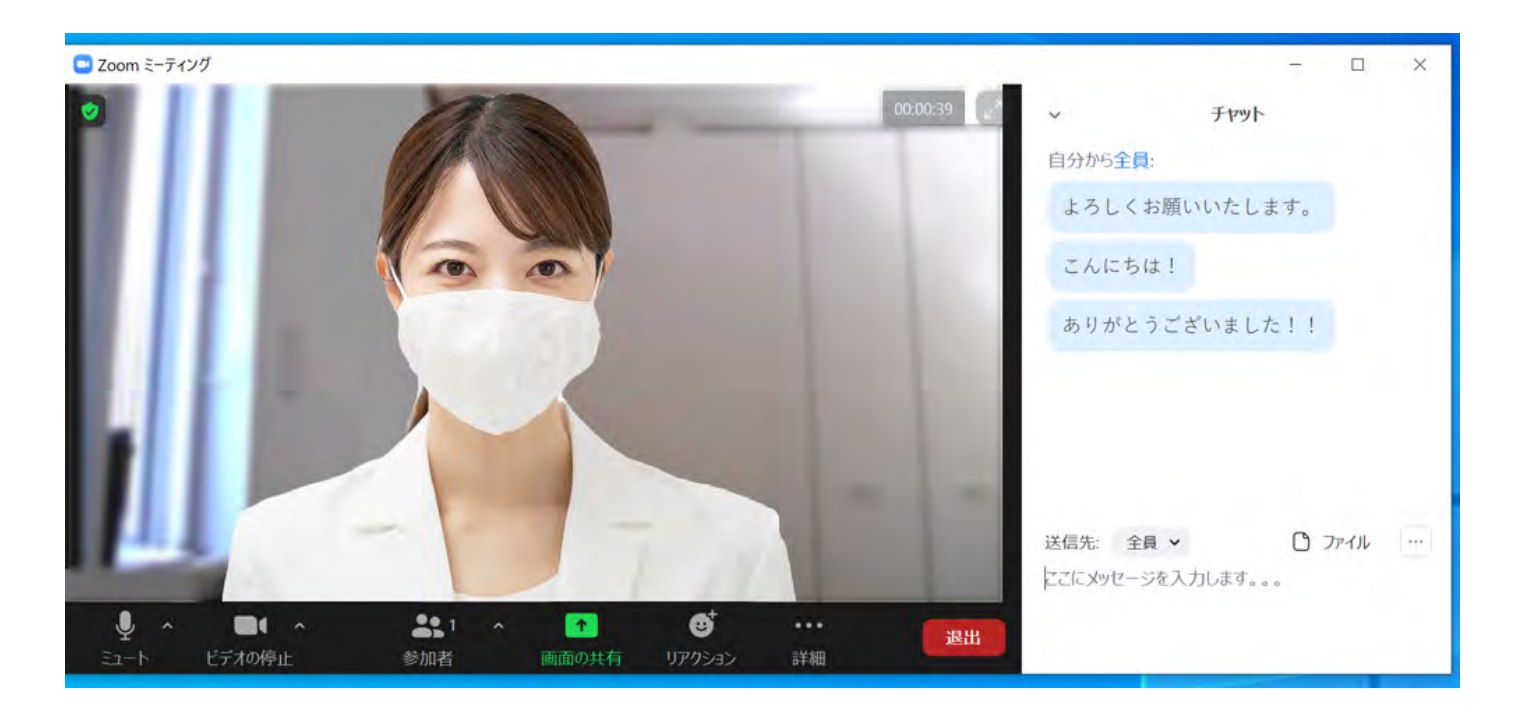

<span id="page-14-0"></span>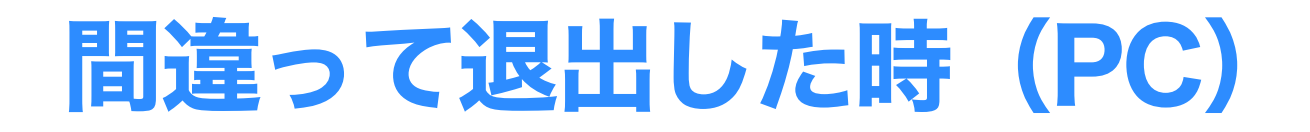

### 会議から間違って退出した、 固まってしまった

会議がまだ続いている場合は、入室したときと同じ URL が有効なため、 はじめと同じ手順で参加できます。Zoom が固まってしまって操作が 出来なくなった場合には、パソコンを再起動して、再入場してみましょ う。

### ■ ブレイクアウトルームから退出した

ブレイクアウトルームから退出してしまったが、まだメインのミーティ ングは続いている場合には、下部の「ブレイクアウトルーム」アイコ ンをクリックして再入場してください。

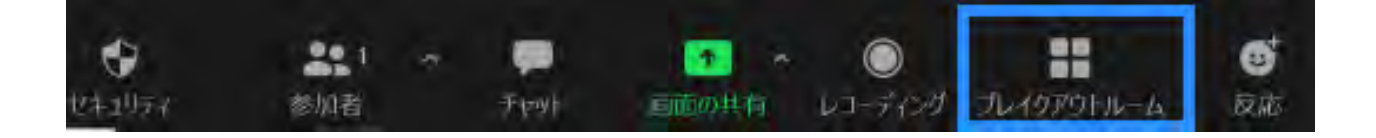

# <span id="page-15-0"></span>背景を変えたい(ぼかしたい)

### バーチャル背景(PC)

ビデオをオンにした時、自分の背景(自宅など)を映し たくない場合に気軽に設定をすることができます。

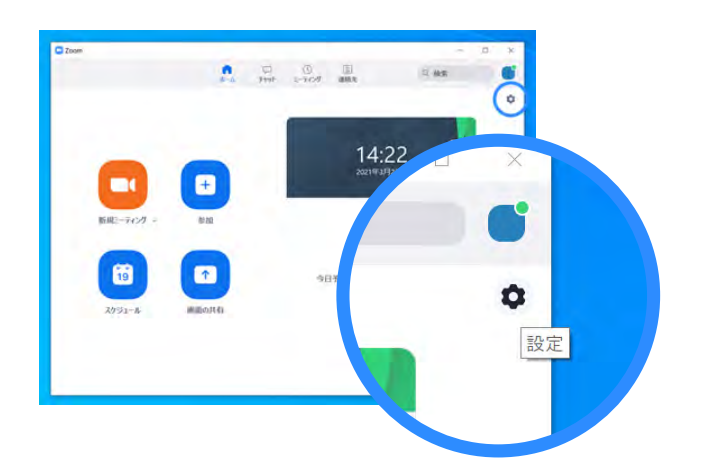

①Zoom のアイコンを クリックして起動、左 上の設定アイコンをク リックする。

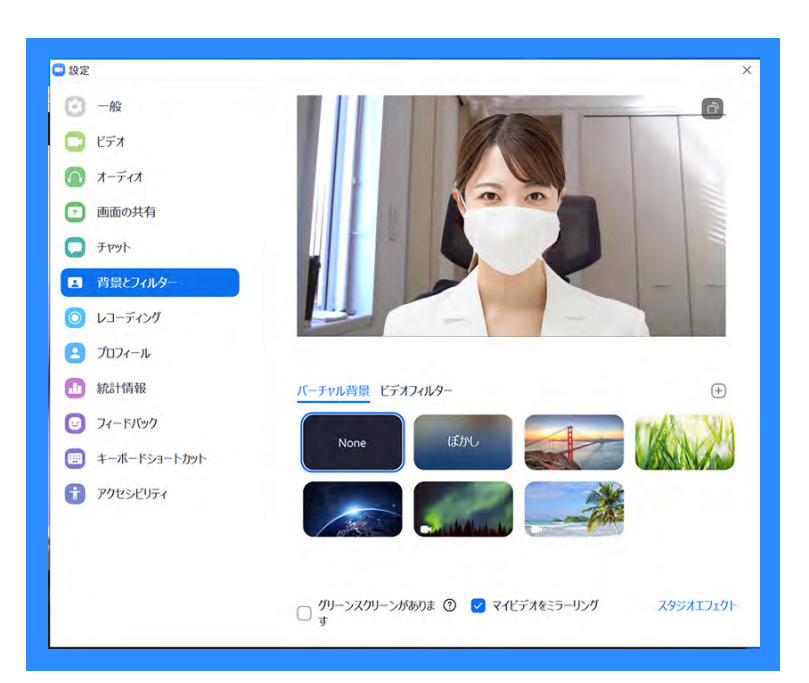

②「背景とフィルター」 を開き、バーチャル風 景の「ぼかし」を選択 する。

### バーチャル背景(スマートフォン) 左下の「詳細」をタップして「バーチャル背景」から変更

## <span id="page-16-0"></span>友人を招待するには

### 応募方法を共有ください

説明会は定員が決まっており、各自でご応募いただいた 方のみが参加可能です。ご自身でご応募いただくよう、 ご友人にお伝えください。

#### お願い

招待メールは「ホテルのマスターキー」と同じですから 慎重に取り扱ってください。個人情報などのセキュリ ティの観点から、ミーティング ID とセキュリティコー ドを、ご友人に転送・共有することはご遠慮ください。